# **Viewing and Maintaining Employee Schedules in TCP Job Aid**

Schedules for each hourly and casual non-exempt employee will need to be kept up to date because the attendance policy and occurrences depend on accurate scheduling. Employees will have a default schedule added in TCP, based on their position classification, that can be modified by Timekeepers if necessary.

- Classified Non-Exempt and Hourly: 8:00am-5:00pm with 1-hour lunch break
- Casual, Student Worker and Workstudy: no schedule

## **Viewing Employee Schedules**

- 1. Click on Schedules, then Employee.
- 2. Click on an employee in the Employee List or search for an employee by typing their name or portion of their name, or their 10-digit employee ID number in the search box.
- 3. Adjust the Start Date and End Date to view schedules for a specified date range and click Update.

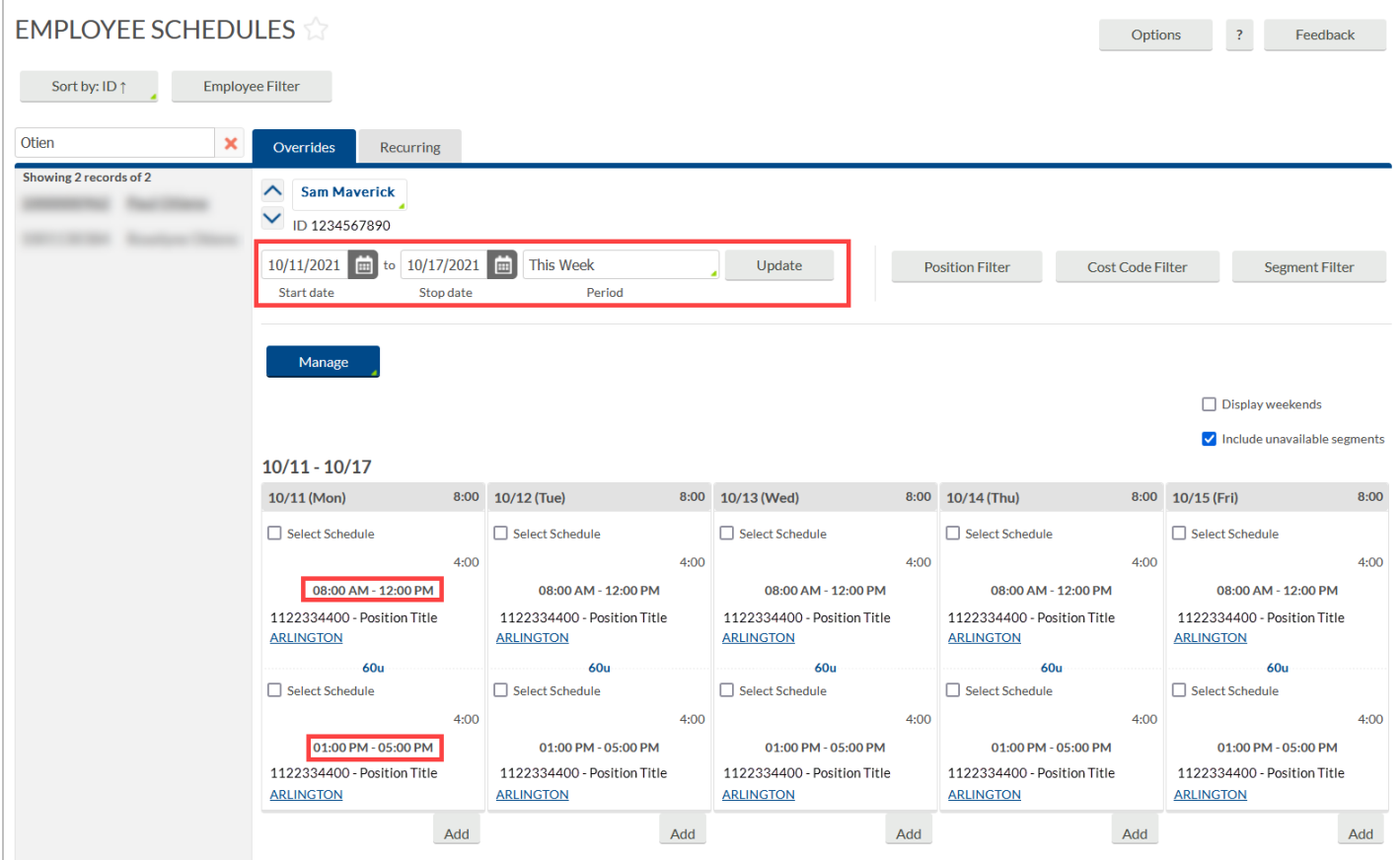

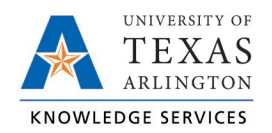

### **Editing Employee Schedules**

1. To edit the schedule, right click on a shift and click Edit. Or click the Select Schedule checkbox for the shift, click the Manage button, and select Edit.

**Note**: *You can only edit one schedule shift at a time.*

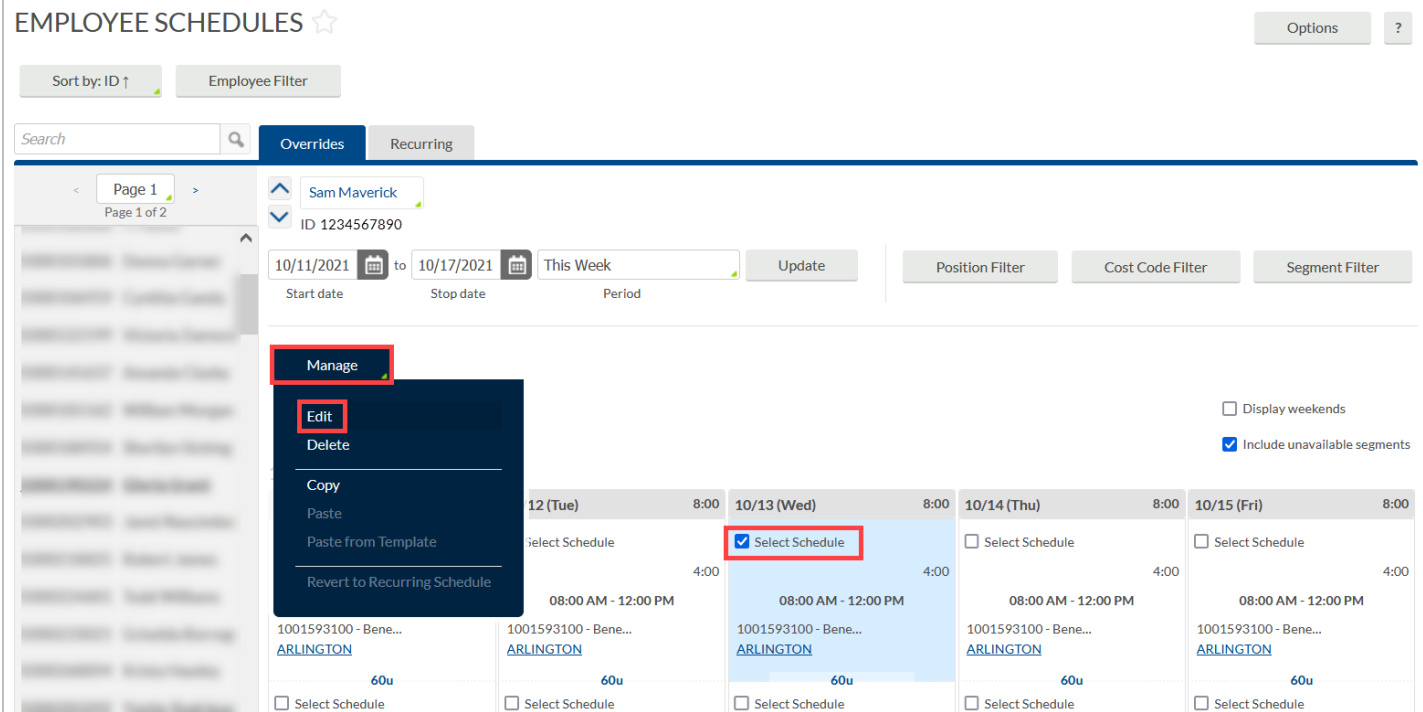

- 2. Adjust the Time In, Time Out, and Position as needed.
- 3. When finished, click Save.

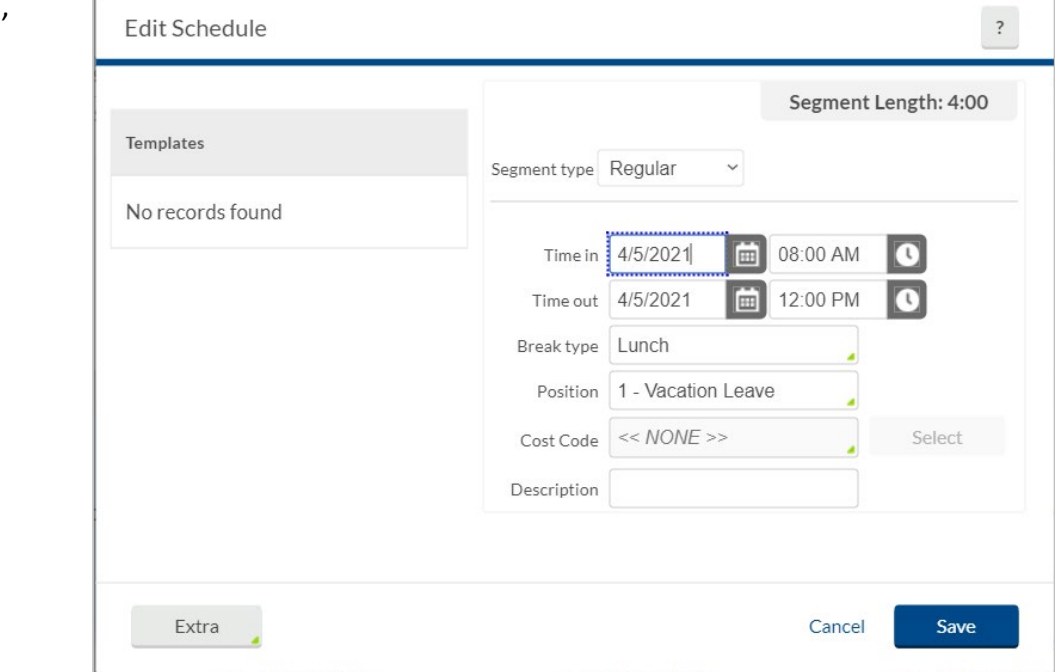

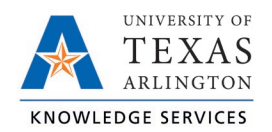

### **Deleting Employee Schedules**

1. To delete a schedule for a shift day, right click on the day and click Delete. Or click the Select Schedule checkbox for the shift, click the Manage button, and select Delete.

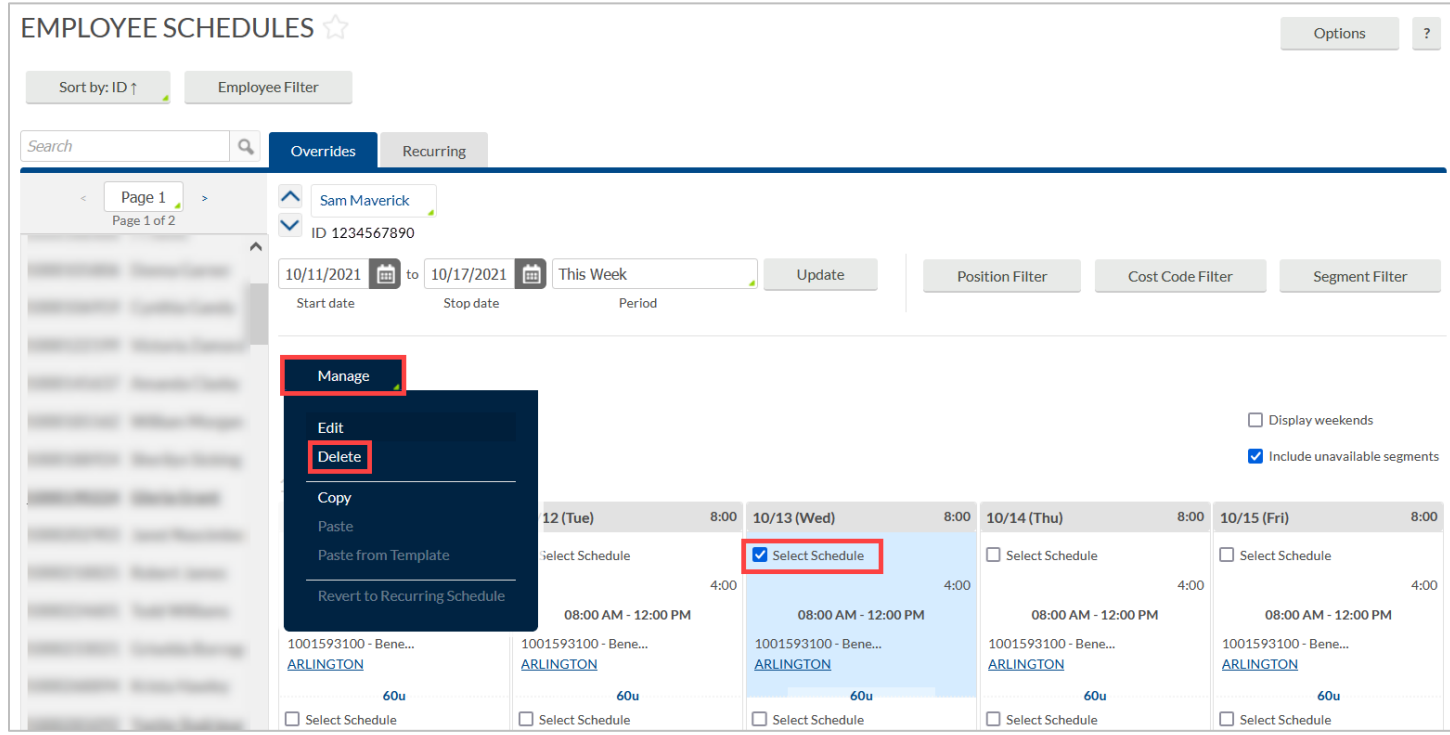

- 2. To delete schedules for multiple days, click the check box for Select Schedule on each day, right click, and click Delete.
- 3. A pop-up window will display asking if you are sure you want to delete the segment(s). Click OK to continue or Cancel to return without cancelling the segment.

**Note**: *When a recurring schedule is edited or deleted, it will be marked as Overridden. This is done to indicate that the schedule has been changed from the employee's regularly scheduled time.*

#### **Adding a Schedule**

1. To add a schedule for a day that does not currently have a schedule or to add an additional scheduled segment to an existing schedule, click Add.

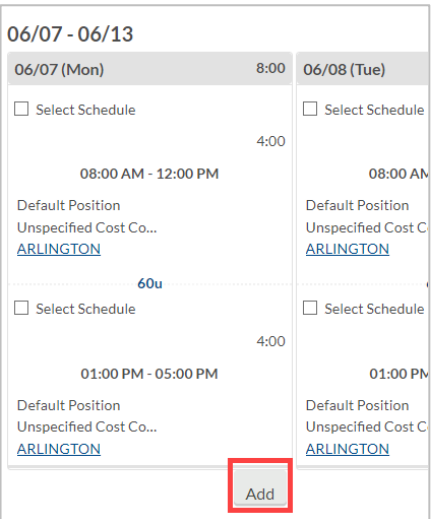

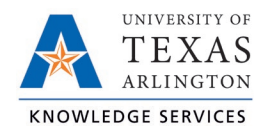

- 2. Enter the Time In.
- 3. Enter the Time Out.
- 4. Select a Position.
- 5. When finished, click Save.

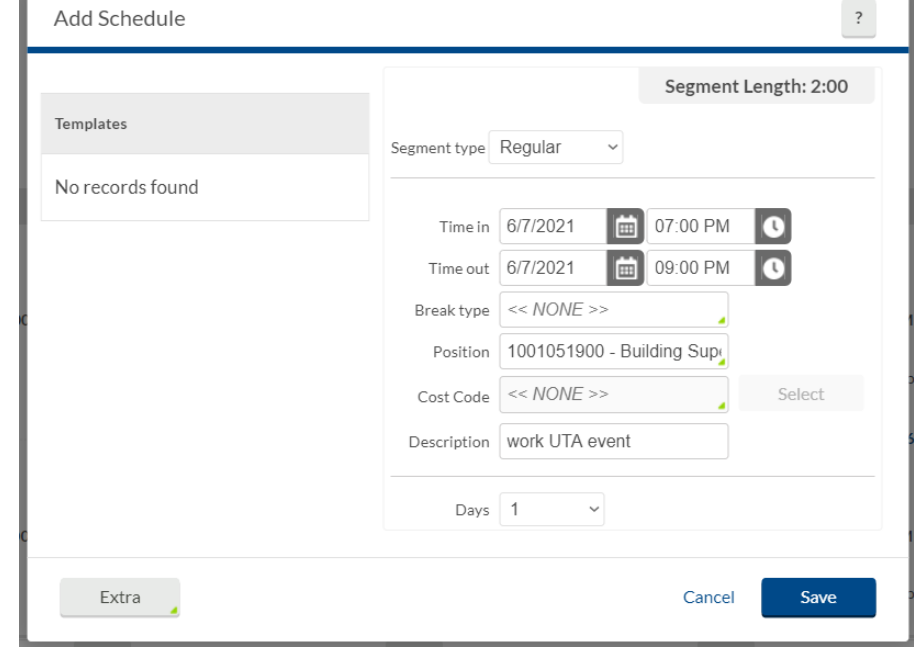

**Note**: *Adding a schedule on the Overrides tab will not result in the schedule recurring in future weeks. These additions are one-time only changes.*